# **Co-Tutor for DIS Academic Supervisors**

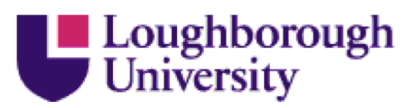

'Co-Tutor' is an online University system that can be used for recording meetings, conversations and emails with your placement students, as well as your personal tutees. It's easy to set up, allocate your students and start entering the information. Co-Tutor, therefore, provides a complete history of your communications as well as any associated files such as site visit report forms. Co-Tutor can be accessed from on or off Campus. The following are the various comment options available to you:

# **Quick Set-up:**

- **1. Log In**
- $\geq$  Log in at http://co-tutor.lboro.ac.uk using your usual username and network password.

### **2. To allocate placement students**

- $\triangleright$  Click on the 'Placement' tab in the 'My Students' section.
- $\triangleright$  If you do not have any students allocated already, click on the 'edit associations' link from the right hand green menu.
- $\triangleright$  Type in the name of the student or enter their registration number, click the 'Add Student' button.
- $\triangleright$  Click 'placements' in the tab menu to return to view a list of your allocated placement students.

#### **3. To add information about a placement**

- $\triangleright$  Click on your student's name to see their records.
- $\triangleright$  Click on the 'Placements' tab in the student's record.
- If a placement hasn't been set up click on  $\bigoplus$  Add a new placement / work experience and fill out the following form.

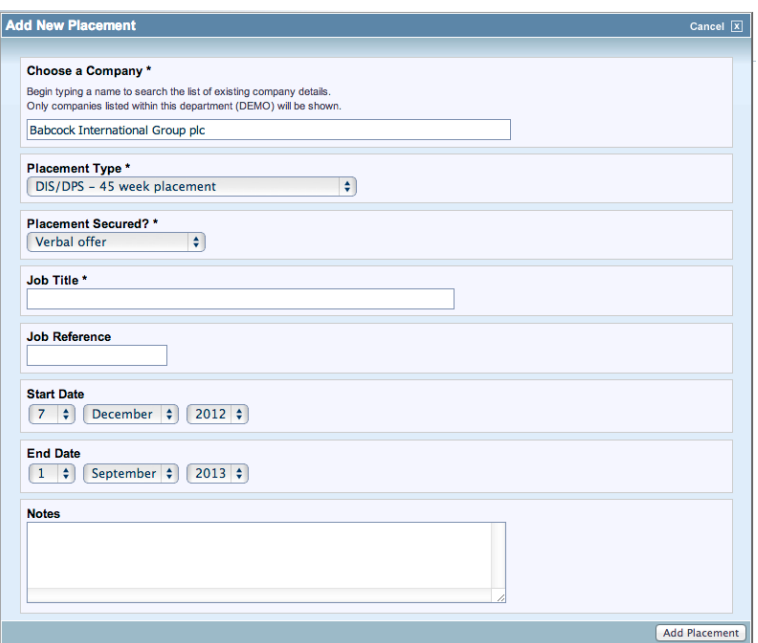

## **4. Completing the checklist**

 The checklist provides a step-by-step list of the many essential requirements of a placement such as confirmation of placement details and health and safety forms completed and uploaded. Most of this information is filled out by your department DIS Administrator, however, after your first visit you can say whether the company induction was carried out. To find the report templates, visit the LEARN ACCME Placement page http://learn.lboro.ac.uk/course/view.php?id=9369

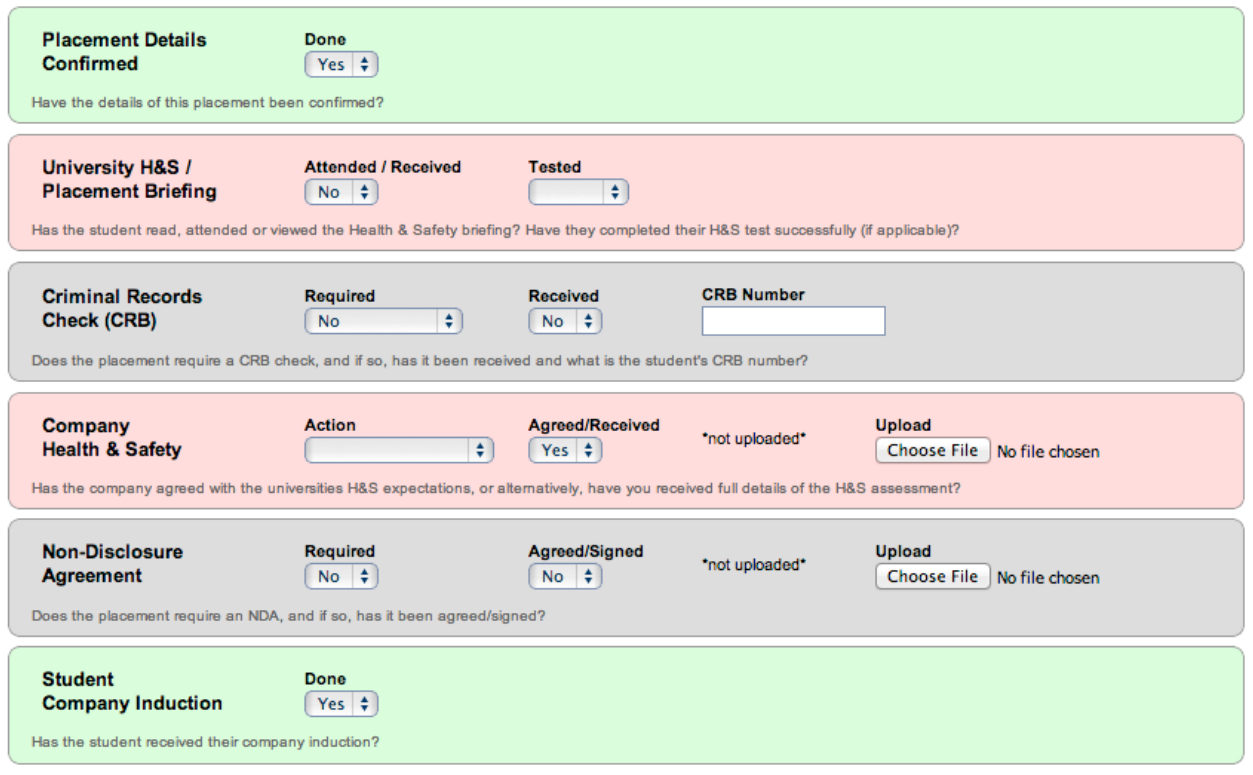

#### **5. Adding comments and reports**

- You can add a 'placement' comment to the student's record in the usual way. Click 'add comment' at the top of the students record and categorise this as a 'placement comment'.
- $\triangleright$  To upload a file click on Add new report

 $\triangleright$  You can then select the report type, add free text comments and send a copy to another member of your department.

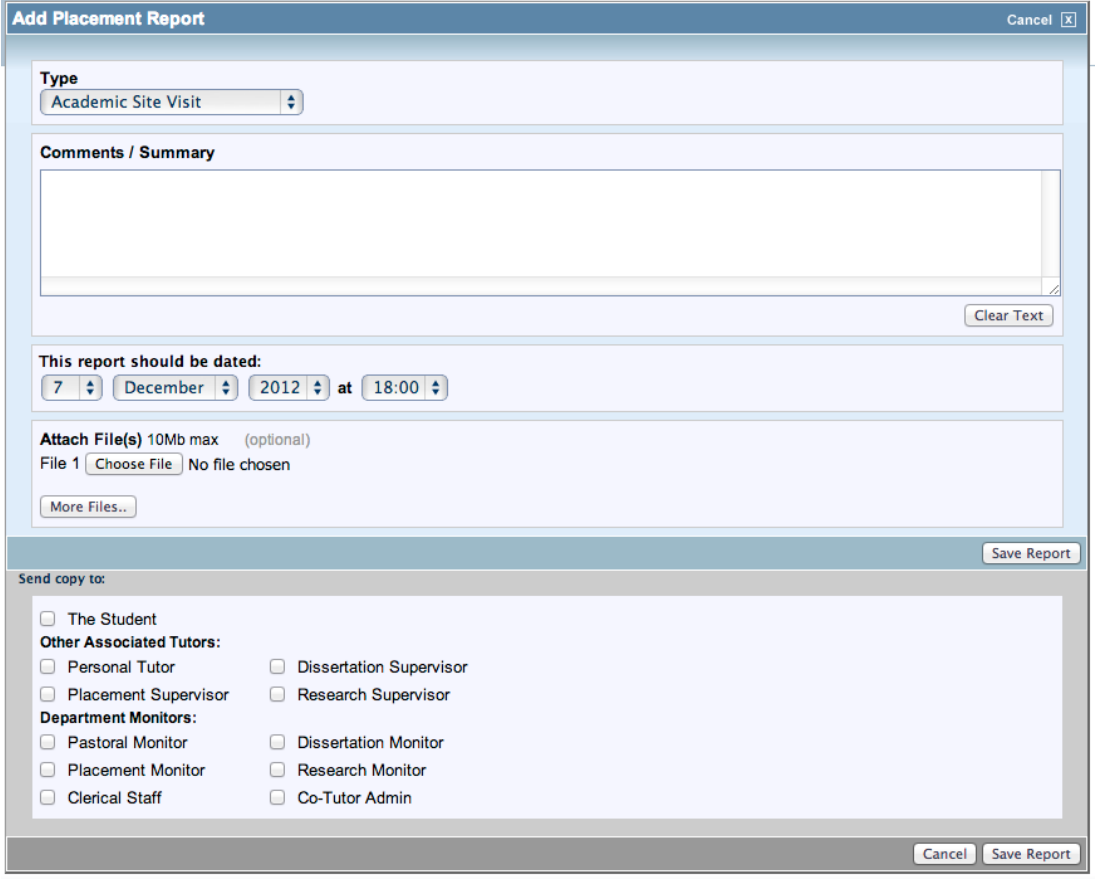